# **Installation Note**

Agilent Technologies 8960 Wireless Communication Test Set Installing the Digital Link Sub System Upgrade Kit Part Number: E5515CU-513

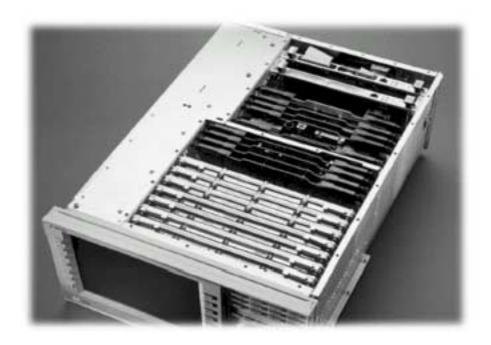

#### **Notice:**

The information contained in this document is subject to change without notice.

Agilent Technologies makes no warranty of any kind with regard to this material, including but not limited to, the implied warranties of merchantability and fitness for a particular purpose. Agilent Technologies shall not be liable for errors contained herein or for incidental or consequential damages in connection with the furnishing, performance, or use of this material.

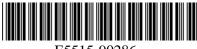

E5515-90286

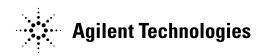

## Agilent Technologies 8960 Wireless Communication Test Set Upgrade for the Digital Link Sub System

Kit Part Number: E5515CU-513

Product Affected: . . . . . . . E5515C

**Serial Numbers:** ..... E5515C <GB46040001

 OR Required option:
 Option 003

 Replaces Board:
 E5515-60173

Applications Supported: . . . . . All

To Be Performed By: . . . . . . . . (X) Agilent Technologies Service Center

(X) Personnel Qualified by Agilent Technologies

(X) Customer

Estimated Installation Time: ...... 2.0 hours
Estimated Verification Time: ..... 0.0 hours

#### Introduction

**NOTE**: This upgrade kit requires new versions of compatible applications.

Installation includes the following major steps:

- 1. Install newer versions of applications.
- 2. Remove incompatible applications.
- 3. Disassembly
  - a. Remove the instrument covers.
  - b. Remove the old board.
- 4. Assembly
  - a. Assemble Protocol and DLSS
  - b. Install new Board.
- 5. Replace covers.

#### Installation Kit Parts List

| Item | Qty | Description             |
|------|-----|-------------------------|
| 1    | 1   | Digital Link Sub System |

## **Tools Required**

- TORX T-20 driver
- TORX T-8 driver

## Safety Considerations

| WARNING | Before you disassemble the test set, turn the power switch off and unplug the power cord. Failure to unplug the test set can result in personal injury.       |
|---------|----------------------------------------------------------------------------------------------------|
| CAUTION | Electrostatic discharge (ESD) can damage or destroy electronic components. All work on electronic assembles should be performed at a static-safe workstation. |

### Install Newer Versions of Existing Applications:

- 1. Upgrade all existing compatible applications to the latest revision (see Table 1) and switch to one of the new revisions.
- 2. Make active one of the new application versions, so after install the hardware the instrument will boot into a compatible application.
- 3. Follow the Firmware installation instructions that come with the Applications.

| E1960A | GSM                        | NOT COMPATIBLE     |
|--------|----------------------------|--------------------|
| E1961A | AMPS/136                   | A.11.00 or greater |
| E1962B | CDMA 2000 TA               | B.10.00 or greater |
| E1963A | W-CDMA TA                  | A.08.00 or greater |
| E1964A | GPRS TA                    | NOT COMPATIBLE     |
| E1966A | 1xEV-DO TA                 | A.05.00 or greater |
| E1968A | GSM/GPRS/EGPRS TA          | A.06.00 or greater |
| E1985A | GSM/GPRS_AMPS/136_W-CDMA   | NOT COMPATIBLE     |
| E1985B | GSM/GPRS_AMPS/136_W-CDMA   | NOT COMPATIBLE     |
| E1985C | GSM/GPRS_CDMA2000_AMPS/136 | NOT COMPATIBLE     |
| E1985E | CDMA2000_1xEV-DO           | NOT COMPATIBLE     |
| E1987A | Fast Switch Test App       | A.03.00 or greater |
| E6590A | GSM/GPRS RF Modem          | A.04.00 or greater |
| E6701A | GPRS Lab App               | NOT COMPATIBLE     |
| E6701B | GSM/GPRS Lab App B         | NOT COMPATIBLE     |
| E6701C | GSM/GPRS Lab App C         | NOT COMPATIBLE     |
| E6701D | GSM/GPRS Lab App D         | D.03.00 or greater |
| E6702A | CDMA 2000 Lab App A        | NOT COMPATIBLE     |
| E6702B | CDMA 2000 Lab App B        | B.03.00 or greater |
| E6703A | W-CDMA Lab App A           | NOT COMPATIBLE     |
| E6703B | W-CDMA Lab App B           | NOT COMPATIBLE     |
| E6703C | W-CDMA Lab App C           | C.03.00 or greater |
| E6706A | 1xEV-DO Lab App            | A.02.00 or greater |
| E6785A | GSM/GPRS_W-CDMA LA A       | NOT COMPATIBLE     |
| E6785B | GSM/GPRS_W-CDMA LA B       | NOT COMPATIBLE     |
| E6785C | GSM/GPRS_W-CDMA LA C       | C.03.00 or greater |

Table 1

## Remove Incompatible Applications:

- 1. Remove all non-compatible applications from the test set. Removing older application revisions prevents improper operation of the test set. The test set must be connected to the PC by a cross-over cable via the test set's LAN port.
  - a. Run the Agilent 8960 File Utility
  - b. Select the Direct Connection (Single test set) button.
  - c. Select the Test Application tab.
  - d. Highlight the old revision(s) of application(s) and select the Delete From test set button. All licenses should remain on the instrument. Removing an application does not remove the license for that application.

### Disassembly:

### Remove outer cover and top cover for the 8960:

- 1. Remove handles and rear bumpers.
- 2. Remove the screws on the real panel holding outer cover.
- 3. Slide outer cover off.
- 4. Remove the 26 screws holding the top cover on and remove the cover.

#### Remove the old board:

- 1. Remove the Protocol Processor Assembly. The Protocol is the second board from the rear of the instrument. Disconnect the ribbon cable from the Protocol Assembly and pull the board straight up using the 2 black cam-outs on the top of the assembly.
- 2. Disconnect the Digital LSS daughter board from the Protocol Board. There are 6 TORX-10 screws holding the DLSS on the Protocol Board

### Assembly:

#### **Install Board**

- 1. With the 6 TORX-10 screws connect the DLSS to the Protocol Board.
- 2. Install the Protocol Processor Assembly into J1, J3 slots on the Digital Motherboard.
- 3. Connect the ribbon cable from Analog LSS to... DLSS?.

#### Reboot the instrument:

1. Tune the instrument on. The instrument should boot into the compatible application last upgraded.

### Replace covers:

- 1. Replace the top cover and secure it with the 26 screws.
- 2. Slide the outer shroud (cover) on.
- 3. Replace the screws on the rear.
- 4. Attach the rear bumpers and handles.

**Questions and concerns contact Agilent** 

**Technologies Support:** 

Phone: (800) 827-3848 (U.S. & Canada) (509) 921-3848 (International)

Fax: (509) 921-3514

E-mail: spokane\_service@agilent.com Web: www.agilent.com/find/8960support